## **UNIVERSIDADE FEDERAL DA FRONTEIRA SUL PRÓ-REITORIA DE ASSUNTOS ESTUDANTIS**

# **Manual de acesso ao Sistema de Análise Socioeconômica - Estudantes -**

Versão atualizada 16/04/2021

Chapecó, abril de 2021

# **ÍNDICE**

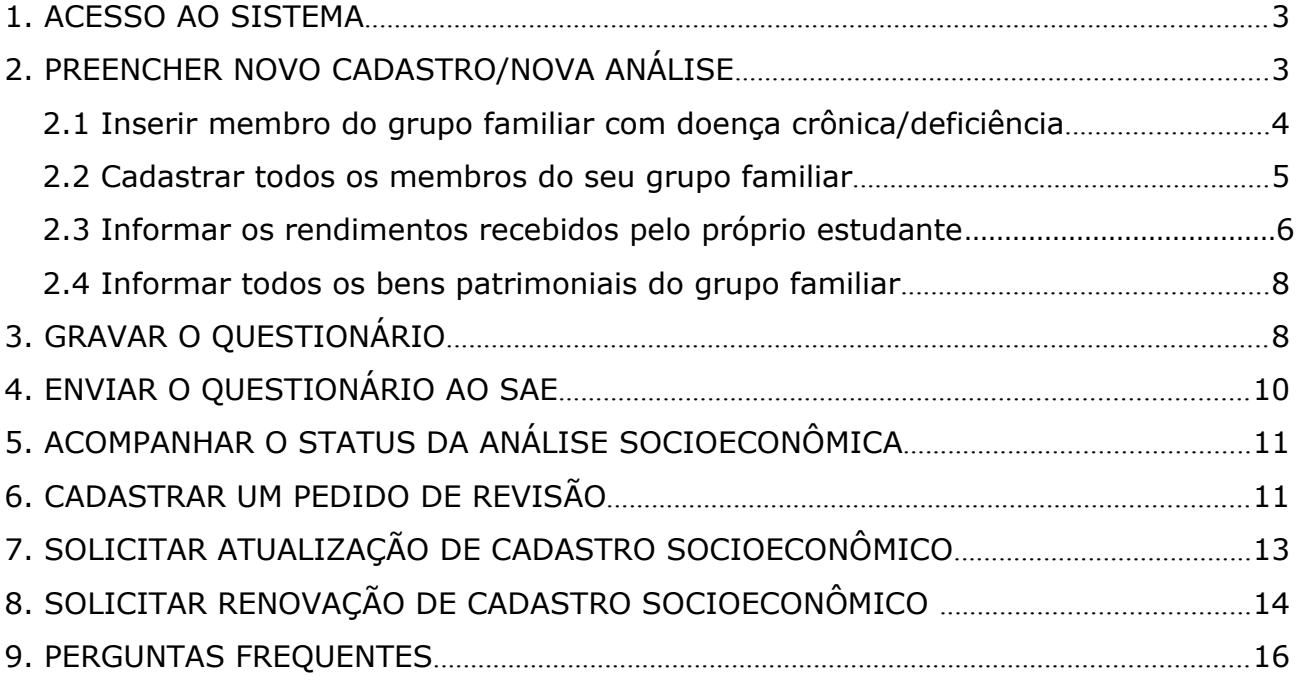

### **1. ACESSO AO SISTEMA**

- Acesse o sistema pelo Portal do Aluno ou pelo endereço http://sas.uffs.edu.br/sas utilizando seu login e senha da UFFS.

- Na tela inicial, clique em "Análises do discente":

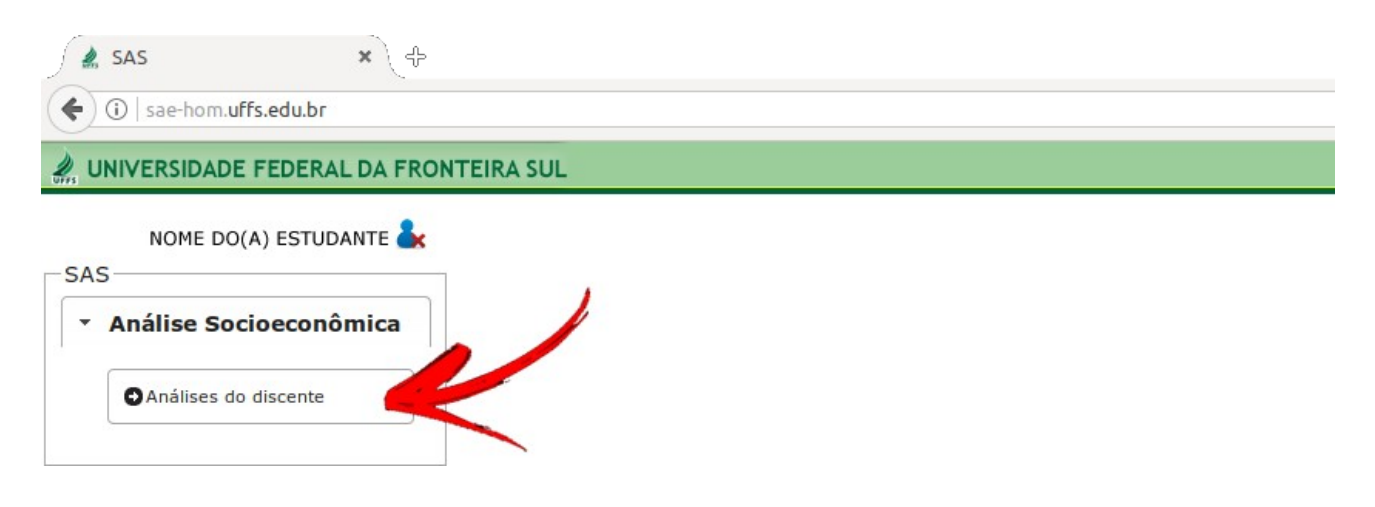

- Serão exibidos todos os cadastros socioeconômicos já realizados pelo(a) estudante.

### **2. PREENCHER NOVO CADASTRO/NOVA ANÁLISE**

- Para iniciar o preenchimento de um novo cadastro, clique no botão

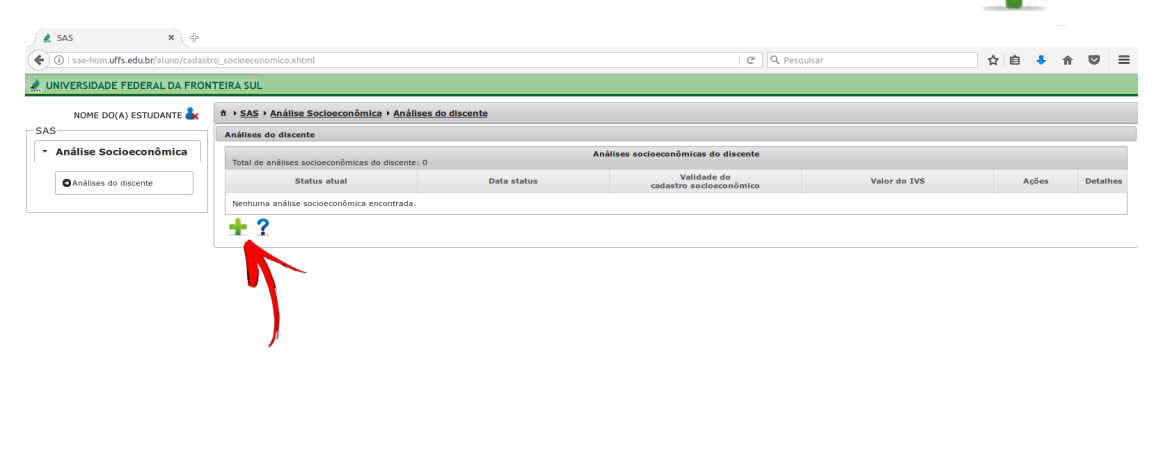

Secretaria Especial de Tecnologia e Inform

- Os campos do cadastro se abrirão para preenchimento.

#### *IMPORTANTE:*

*- Primeiramente verifique se os seus dados cadastrais de endereço (endereço) estão atualizados. Caso não estejam acesse o Portal do Aluno e atualize os seus dados, pois não será possível modificar os dados cadastrais neste espaço.*

*-Os campos com asterisco(\*) são de preenchimento obrigatório.*

*- O item 1.4 "Identificação – Endereço dos pais/responsáveis" somente deverá ser preenchido se eles fazem parte do seu grupo familiar.*

*- Preencha todo o questionário com o máximo de dados possíveis sobre a sua realidade.*

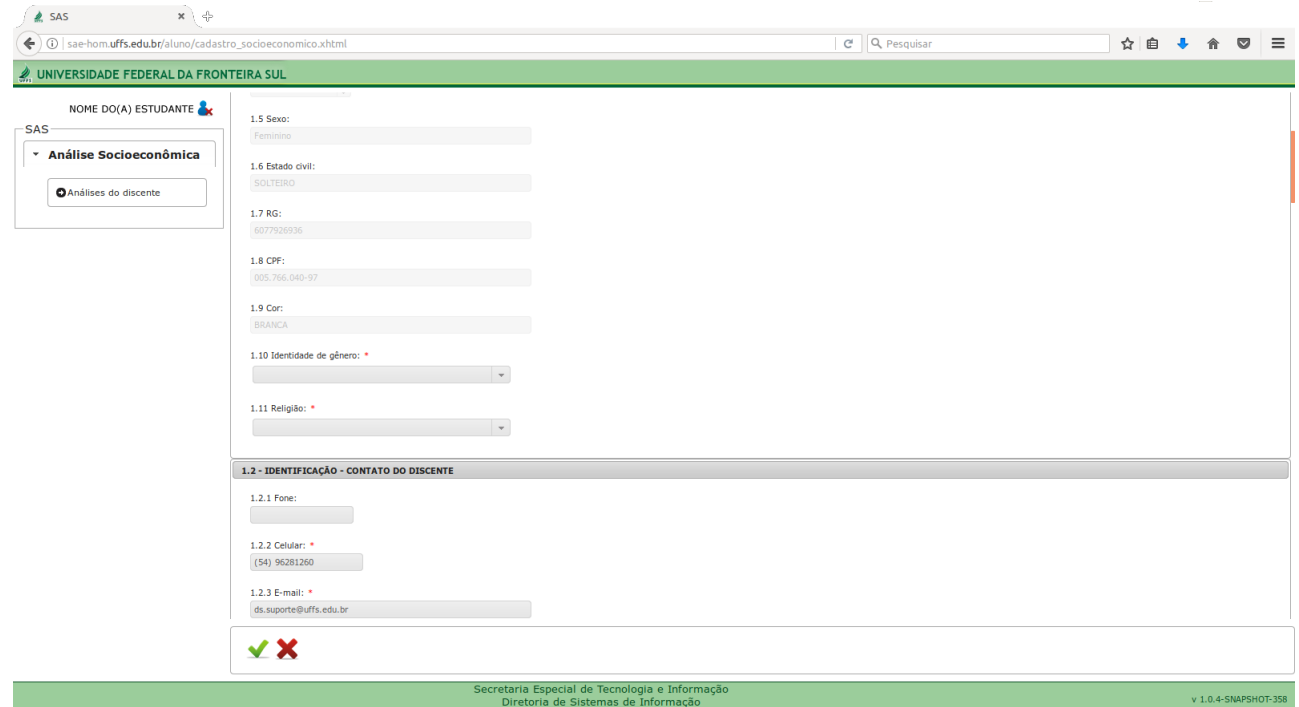

- O item 2.3 "Situação de moradia dos pais/responsáveis" somente deve ser preenchido se eles fazem parte do seu grupo familiar.

#### **2.1 Inserir membro do grupo familiar com doença crônica/deficiência**

- Na questão de nº 4, caso ocorra em seu grupo familiar alguma situação de pessoa com doença crônica e/ou deficiência, clique no ícone e e informe os dados correspondentes. Esse item precisa ser comprovado mediante atestado médico ou exames atualizados.

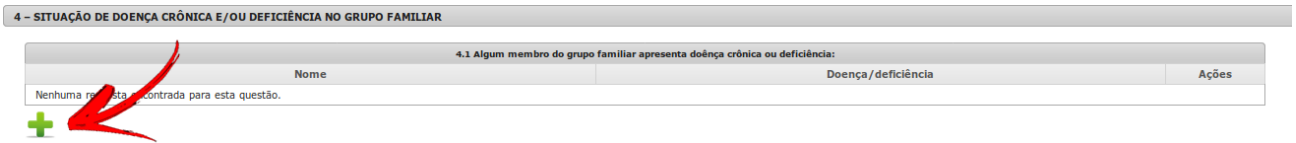

- Na janela que se abrirá em seguida, preencha os dados correspondentes:

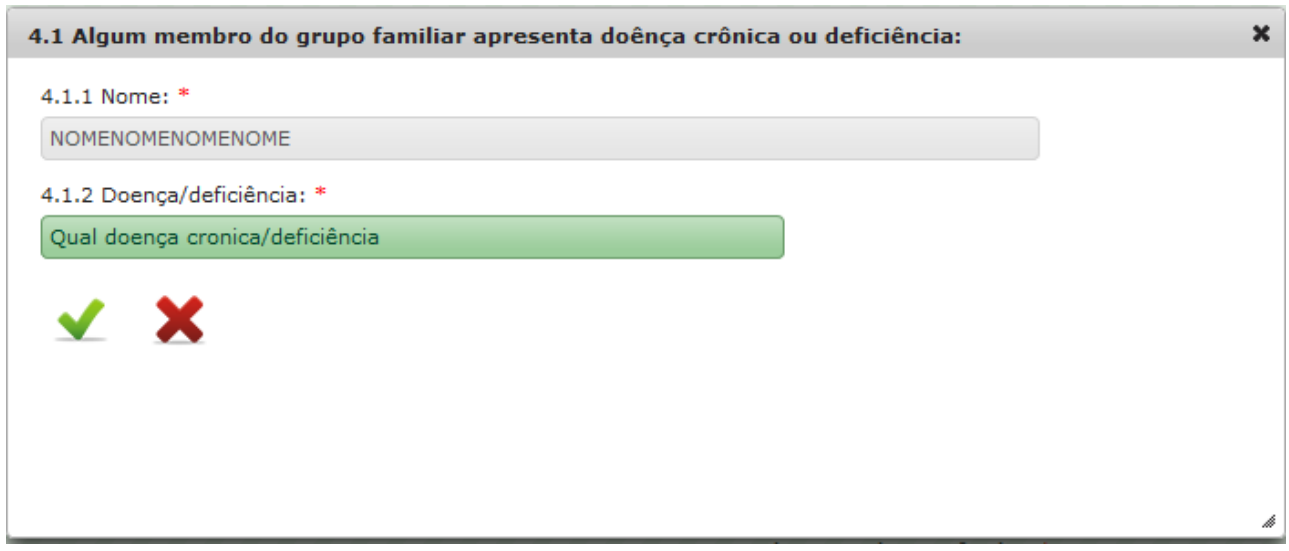

- Após informar os dados, clique no ícone **para salvar.**
- A relação dos dados inseridos neste campo aparecerá listado a seguir:

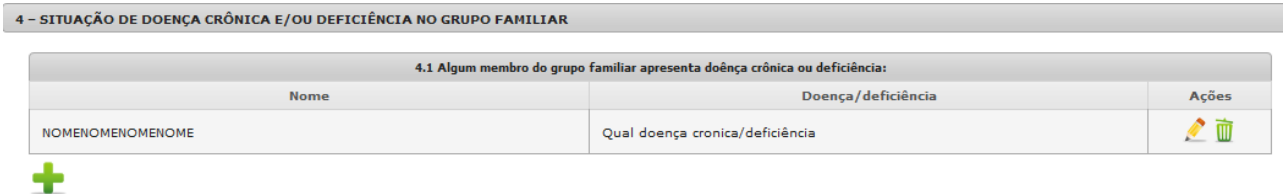

- Para incluir outro membro do grupo familiar com doença crônica/deficiência, clique novamente em

- Clique no ícone para editar a informação ou no **para excluí-la.** 

### **2.2 Cadastrar todos os membros do seu grupo familiar**

- Na questão nº 5, clique em  $\bullet$  e informe todos os membros que compõem o seu grupo familiar (exceto o próprio estudante.

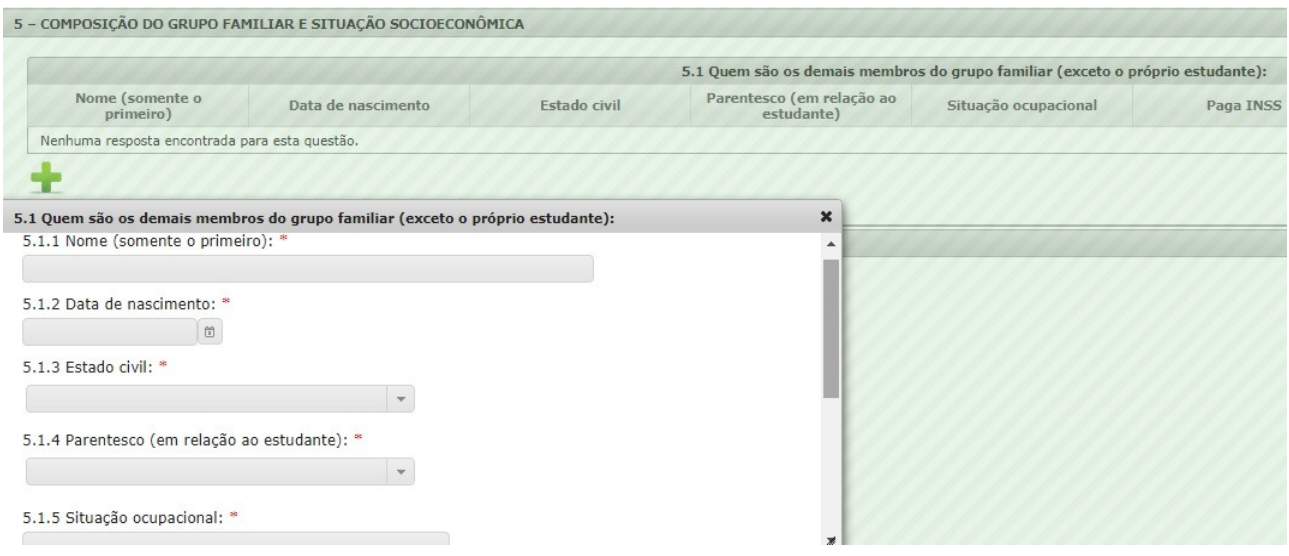

- Preencha todos os dados desta janela, incluindo a renda bruta mensal.

- Ao final, clique em volta para salvar e repita essa mesma operação para cada membro do seu grupo familiar.

- Após inserir os membros do seu grupo familiar, será exibida a lista com a relação de todas as pessoas cadastradas. Por meio dos botões  $\bullet$  e  $\blacksquare$  você poderá editar ou excluir as informações.

5 - COMPOSIÇÃO DO GRUPO FAMILIAR E SITUAÇÃO SOCIOECONÔMICA

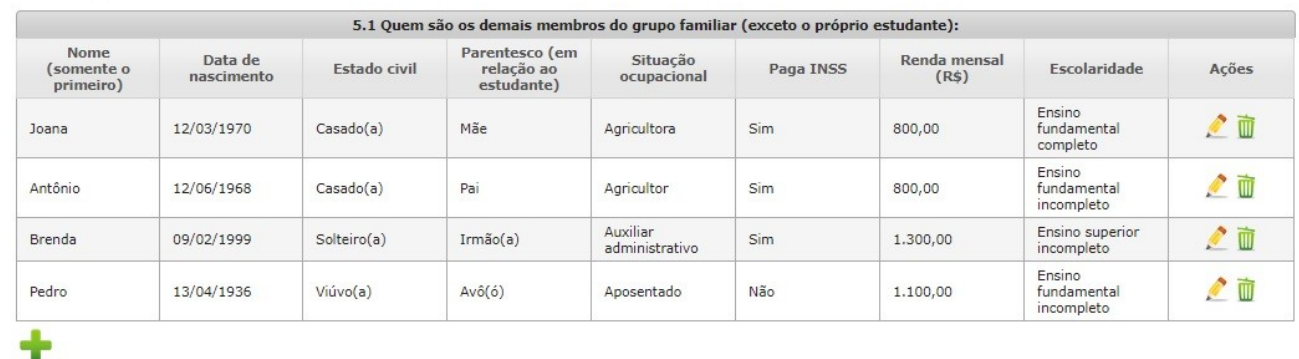

- Lembre-se que todos os membros do seu grupo familiar devem ser declarados. Os dados informados deverão ser comprovados.

#### **2.3 Informar os rendimentos recebidos pelo próprio estudante**

- Na questão 6 deverá ser informada a renda do próprio estudante

6 - RENDIMENTOS RECEBIDOS PELO ESTUDANTE 

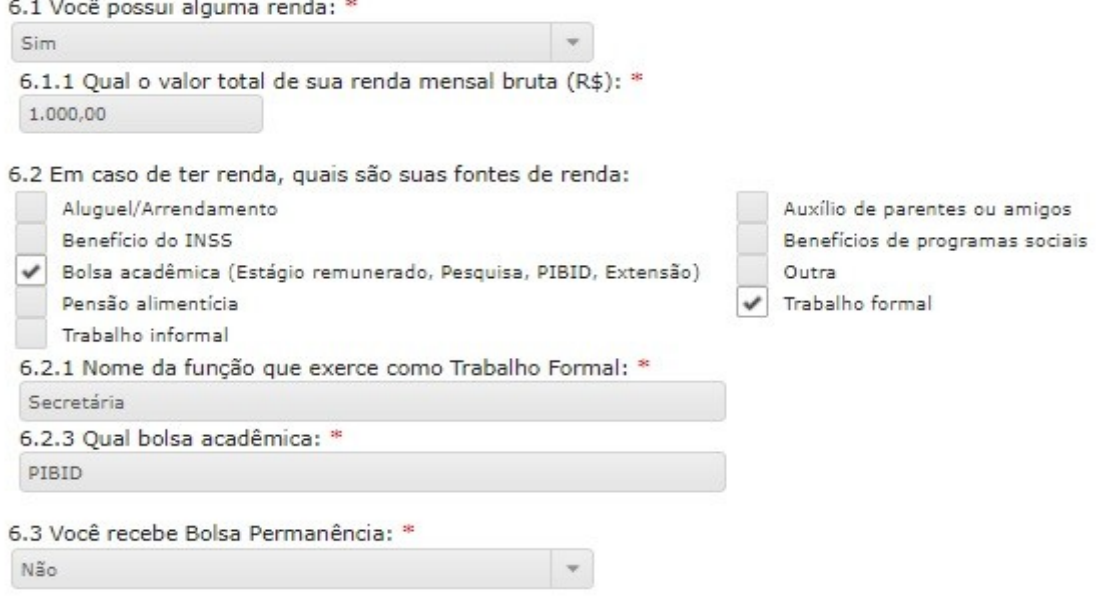

#### **2.4 Informar todos os bens patrimoniais do grupo familiar**

- Na questão nº 7, clique em e e informe todos os bens patrimoniais do seu grupo familiar, indicando sua localização e valor.

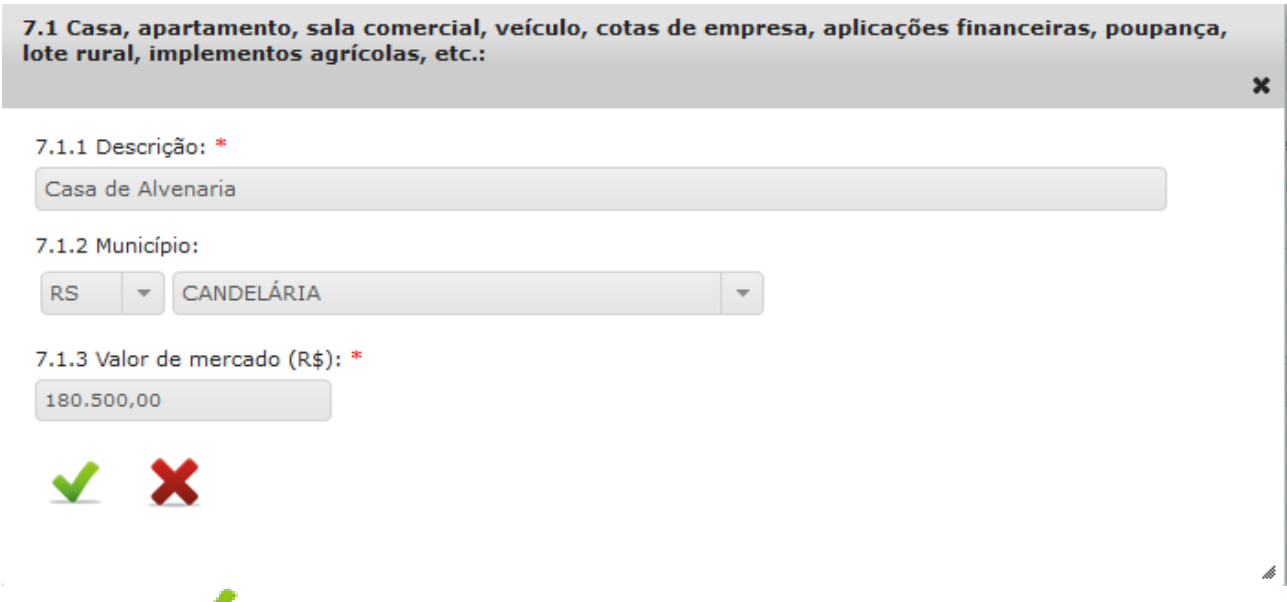

- Clique em para salvar e repita essa mesma operação para cada bem patrimonial do seu grupo familiar.

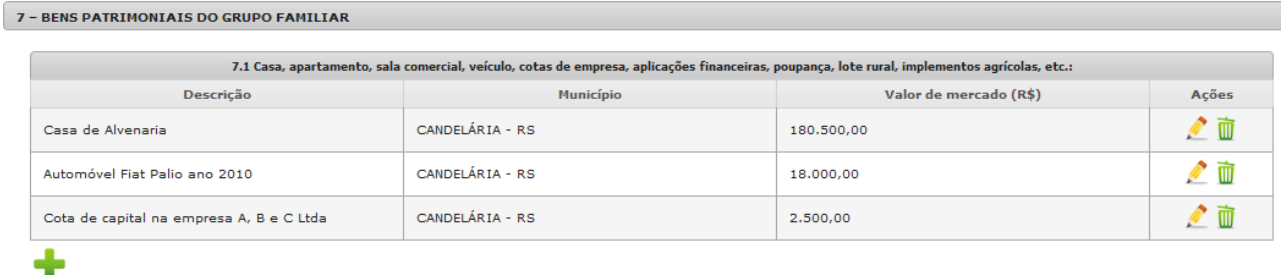

### **3. GRAVAR O QUESTIONÁRIO**

- Ao final do questionário, clique em Salvar.

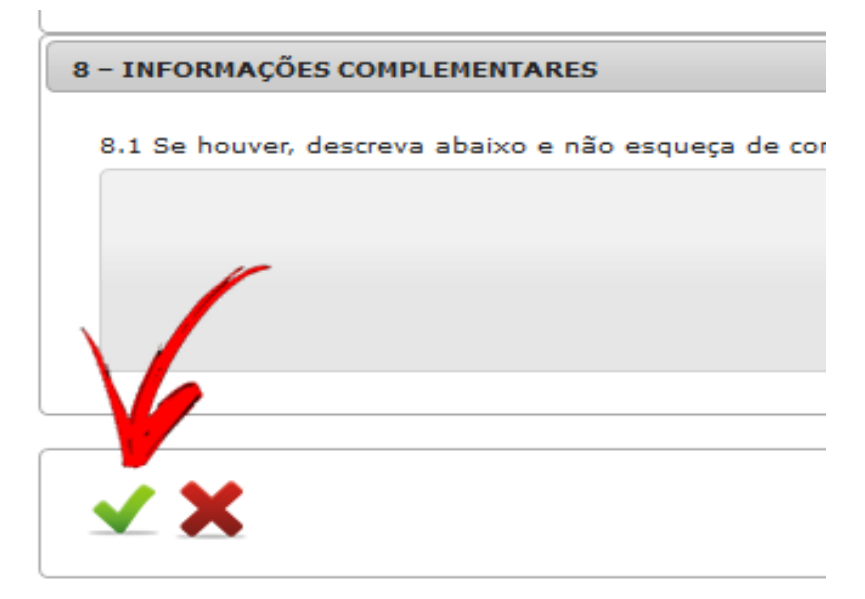

- Agora você deverá optar por uma das alternativas:

- GRAVAR E CONTINUAR DEPOIS: Salva as repostas para continuar o preenchimento em outro momento.

- GRAVAR E ENVIAR AO SAE: Salva as respostas e envia o questionário ao SAE. Ao selecionar esta opção não será mais possível editar as informações do questionário.

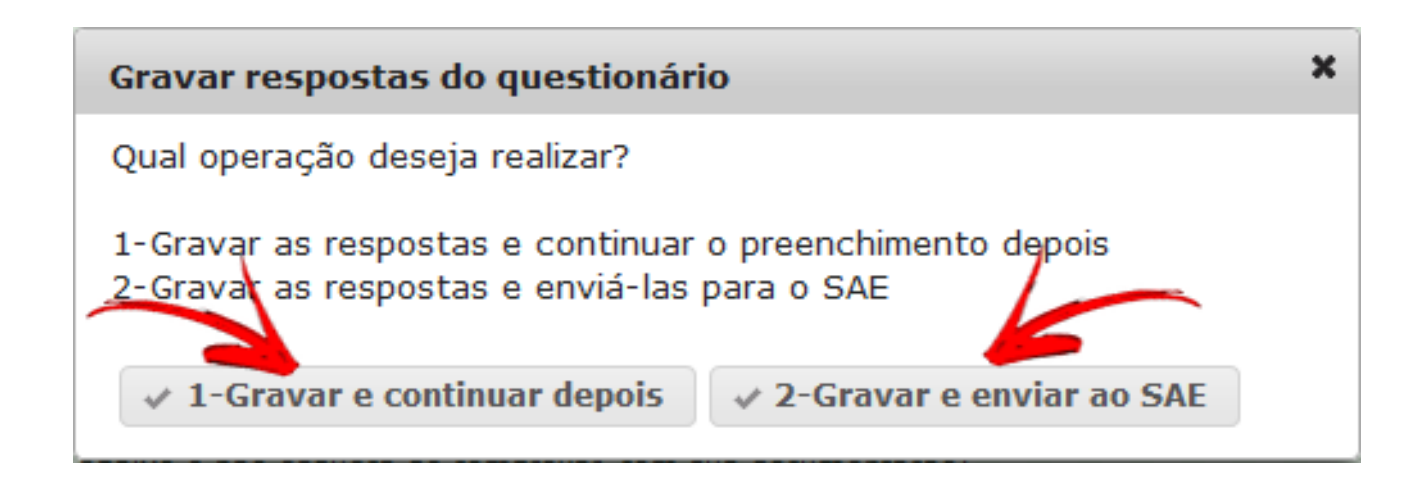

- Caso opte por gravar as respostas para continuar o preenchimento depois, seu questionário aparecerá relacionado na tela inicial, quando selecionada a opção "Análises do discente":

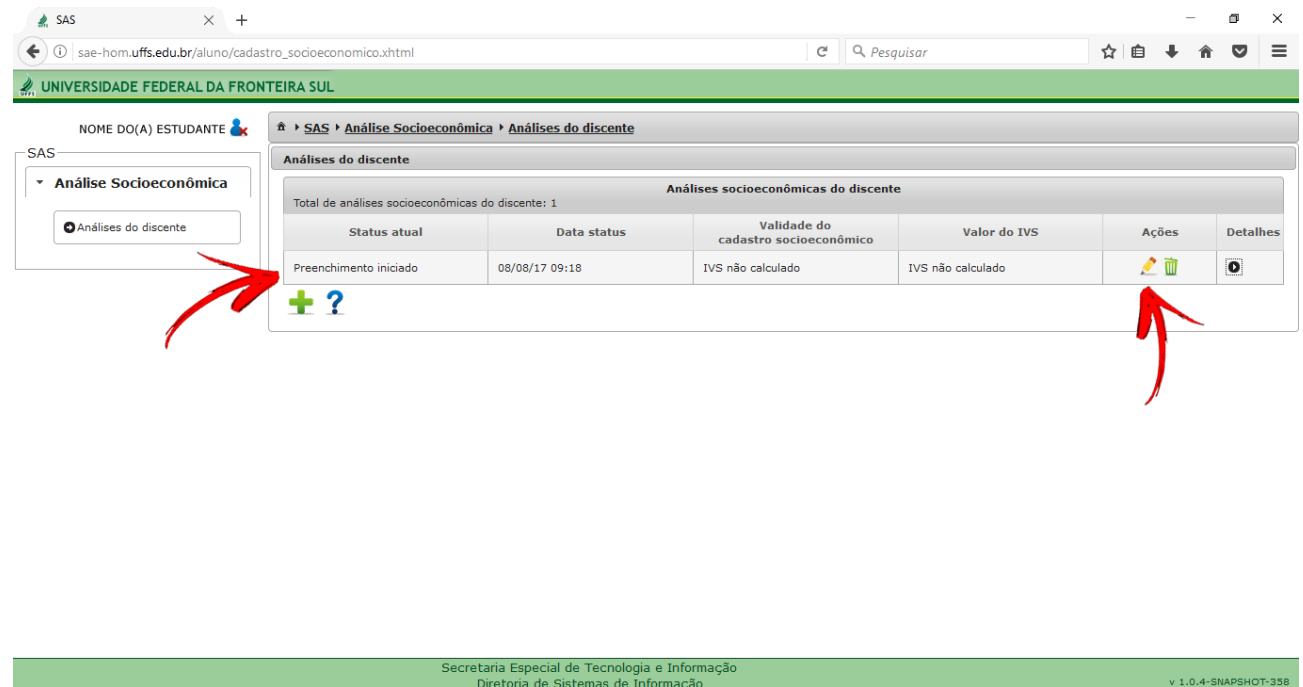

- Para continuar o preenchimento clique em "Editar". Ao final salve o questionário novamente e então escolha a opção "Gravar e enviar ao SAE".

### **4. ENVIAR O QUESTIONÁRIO AO SAE**

- Na tela inicial, selecione a opção "Análises do discente":

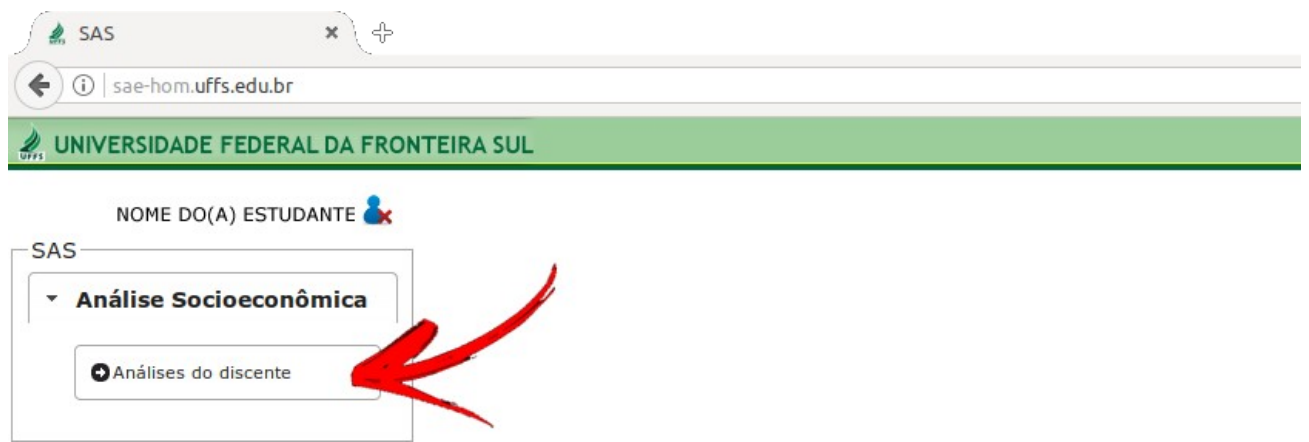

- Para enviar o questionário ao SAE, clique em "Editar".

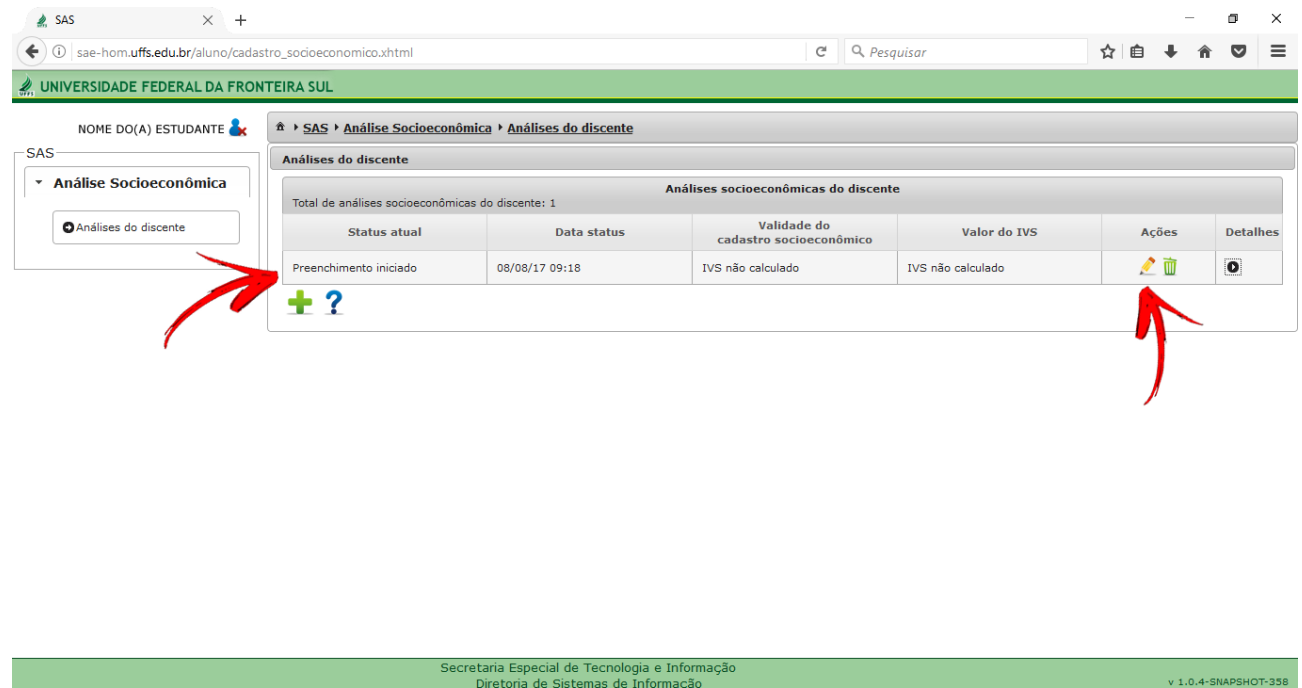

- Ao final salve o questionário novamente e então escolha a opção "Gravar e enviar ao SAE".

- Leia com atenção as instruções que aparecem na tela e tome ciência sobre suas responsabilidades no envio das informações.

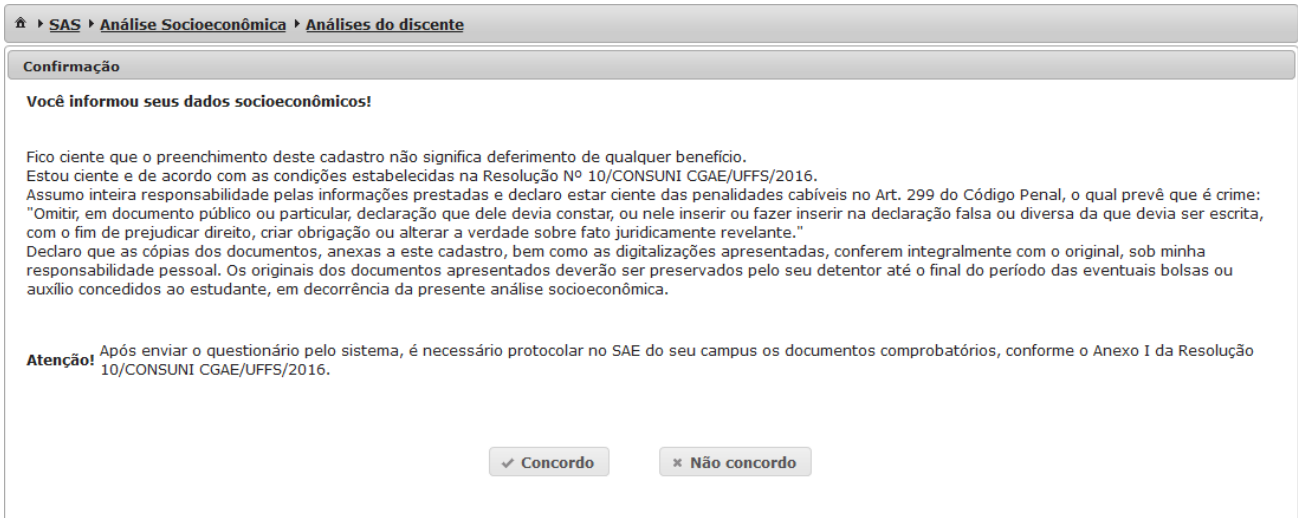

### **5. ACOMPANHAR O STATUS DA ANÁLISE SOCIOECONÔMICA**

- A partir da tela inicial, ao clicar em "Detalhes" no respectivo questionário enviado, você poderá acompanhar o andamento da sua análise socioeconômica, visualizar o IVS, data de validade, imprimir e visualizar suas respostas e também registrar pedido de revisão após a divulgação do resultado de sua análise.

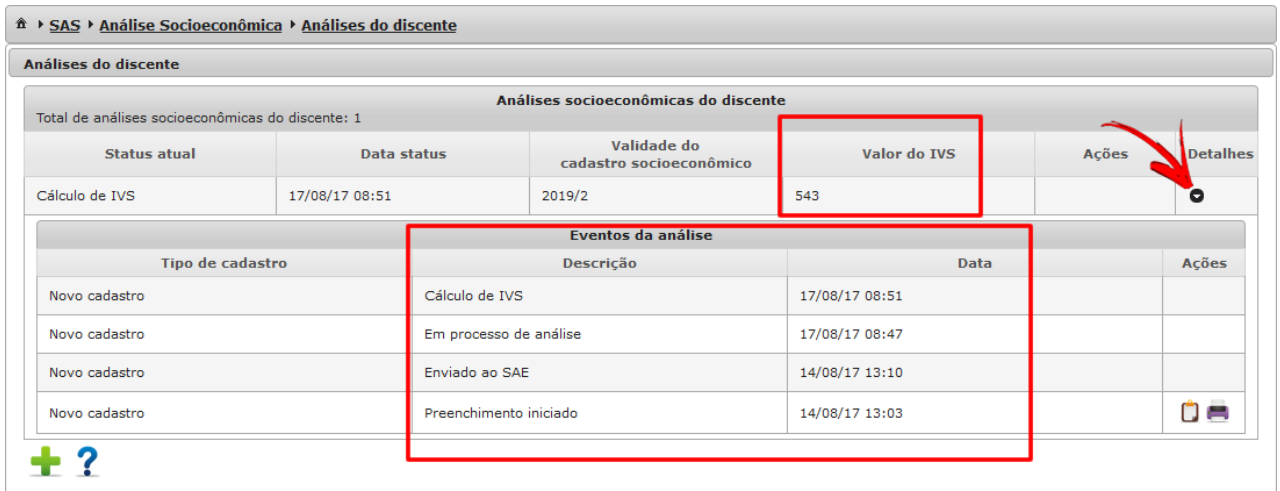

### **6. CADASTRAR UM PEDIDO DE REVISÃO**

- Caso o(a) estudante não concorde com o resultado do seu IVS é possível fazer um pedido de revisão dentro do prazo de 5 (cinco) dias úteis após a divulgação no SAS e por e-mail.

- Para cadastrar um pedido de revisão da análise socioeconômica, na tela inicial do SAS vá na opção "Análises do discente".

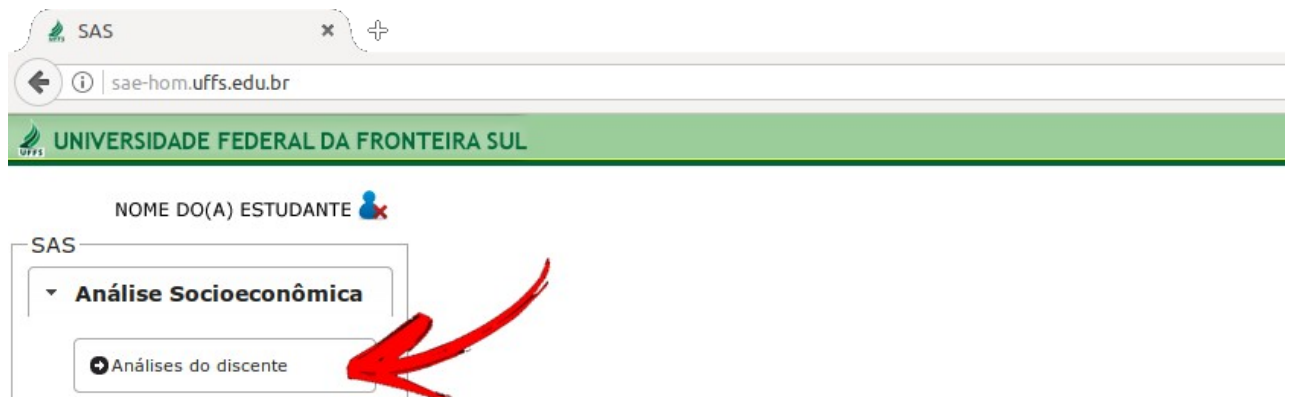

- Em seguida clique no botão + na coluna "Ações":

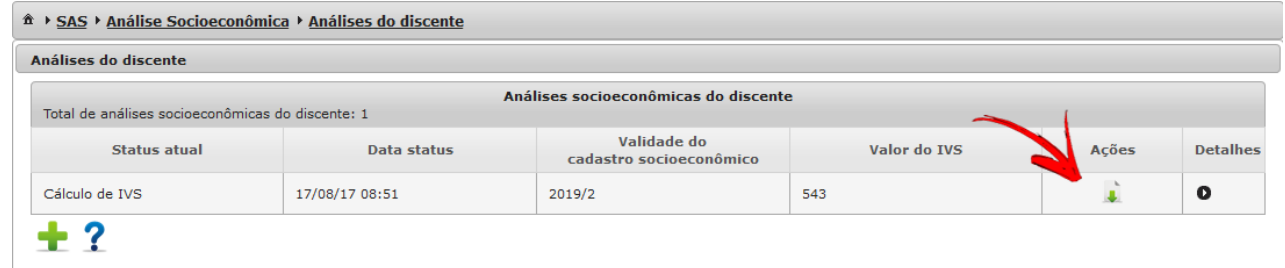

- Preencha os campos do formulário do pedido de revisão. Quando finalizar o

preenchimento, clique no ícone **vara para salvar.** 

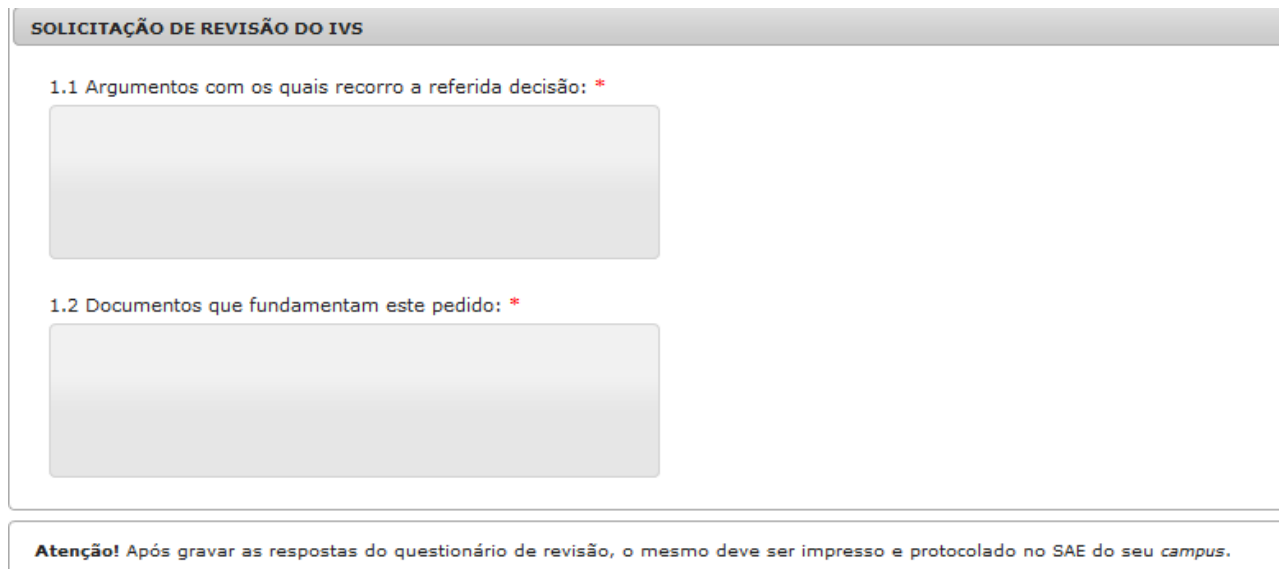

**Importante:** Após gravar e enviar as respostas do questionário de revisão, será necessário protocolar no SAE de seu *campus* os documentos comprobatórios, se houver, que justifiquem tal pedido.

### **7. SOLICITAR ATUALIZAÇÃO DE CADASTRO SOCIOECONÔMICO**

- Meu pai se aposentou, por exemplo, e preciso atualizar esta nova renda no cadastro socioeconômico, como proceder:

 - Entrar na Aba de Cadastro Socioeconômico, localizar o último cálculo de IVS e clicar em Atualizar dados socioeconômicos, conforme a figura abaixo:

| Cadastro socioeconômico<br>Cadastros socioeconômicos do discente<br>Total de cadastros socioeconômicos do discente: 4 |                     |                    |                        |                                  |  |  |  |             |
|----------------------------------------------------------------------------------------------------|---------------------|--------------------|------------------------|----------------------------------|--|--|--|-------------|
|                                                                                                    |                     |                    |                        |                                  |  |  |  |             |
| Cálculo de IVS                                                                                                    | 09/09/2019<br>15:11 | 2020/2             | ×<br>239               | Alimentação, Moradia, Estudantil |  |  |  | o           |
| Inativada pelo SAE                                                                                                    | 02/03/2020<br>16:44 | Cadastro inativado | ×<br>IVS não calculado | IVS não calculado                |  |  |  | o           |
| Inativada pelo SAE                                                                                                    | 02/03/2020<br>17:19 | Cadastro inativado | ×<br>IVS não calculado | IVS não calculado                |  |  |  | $\mathbf o$ |
| Cálculo de IVS                                                                                                    | 24/02/2021<br>12:30 | 2022/1             | ✔<br>291               | Alimentação, Estudantil          |  |  |  | O           |

- Após deverá ser confirmado o preenchimento da atualização:

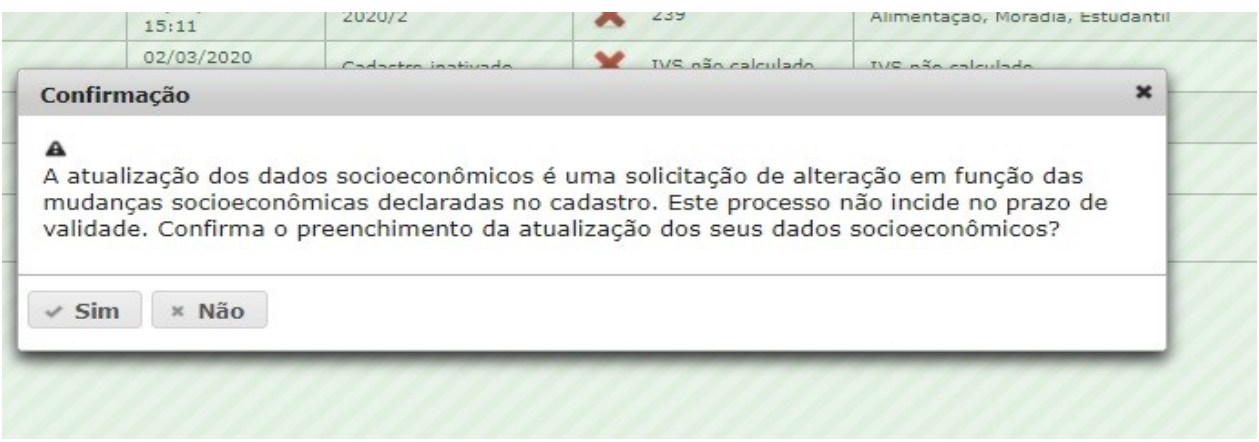

- Em seguida abre o questionário socioeconômico para preencher apenas os dados que se quer atualizar, conforme a figura:

#### <sup>个</sup> ▶ SAS ▶ Análise Socioeconômica ▶ Cadastro socioeconômico

Atenção! Os dados bloqueados deverão ser alterados através do Portal do Aluno ou junto à secretaria acadêmica do seu campus de origem.

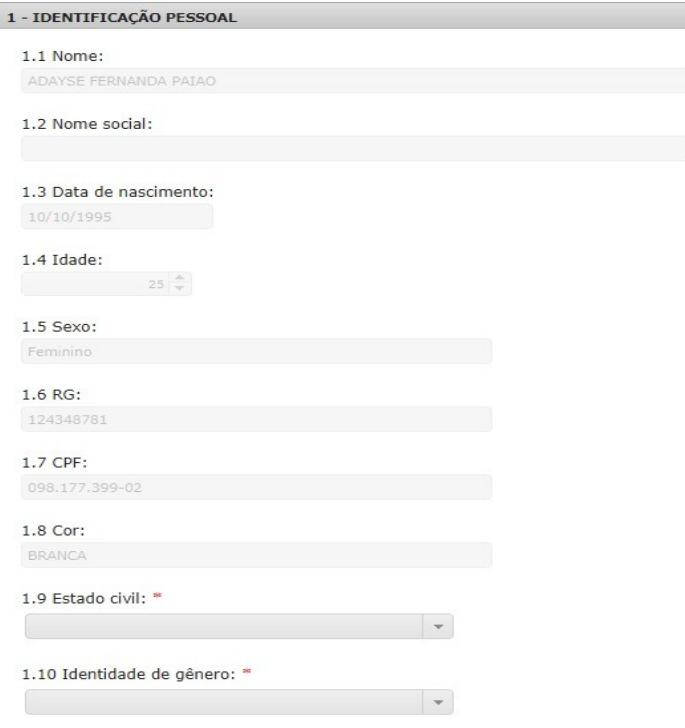

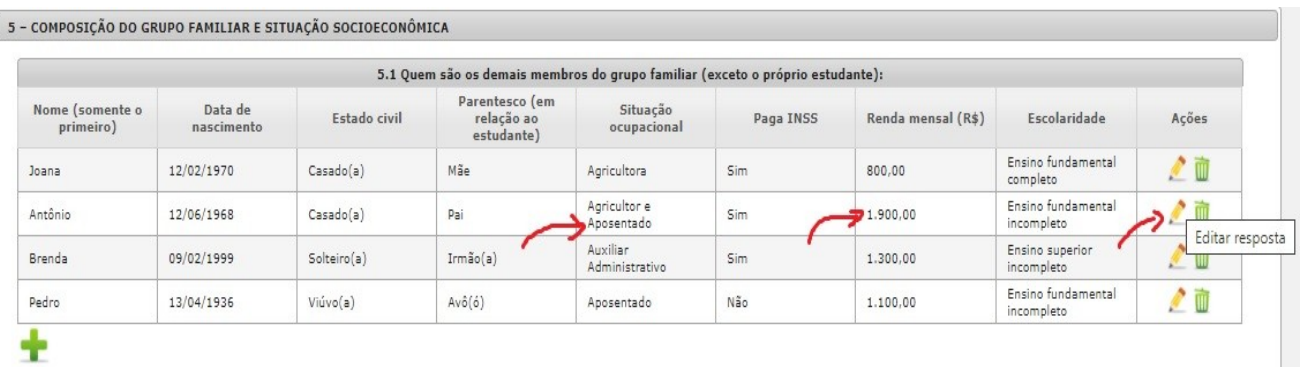

- Por último, seguir os mesmos passos do cadastro socioeconômico: gravar e enviar o cadastro.

- Entregar a documentação comprobatória no SAE do *campus*.

### **8 – SOLICITAR RENOVAÇÃO DO CADASTRO SOCIOECONÔMICO**

- No prazo de até um ano antes do vencimento do cadastro o(a) estudante Poderá fazer a Renovação.

- Entrar na aba de Cadastro Socioeconômico, clicar em **tous e** preencher um novo Cadastro, conforme mostra a figura abaixo.

- O semestre de validade também pode ser visualizada nesta mesma aba.

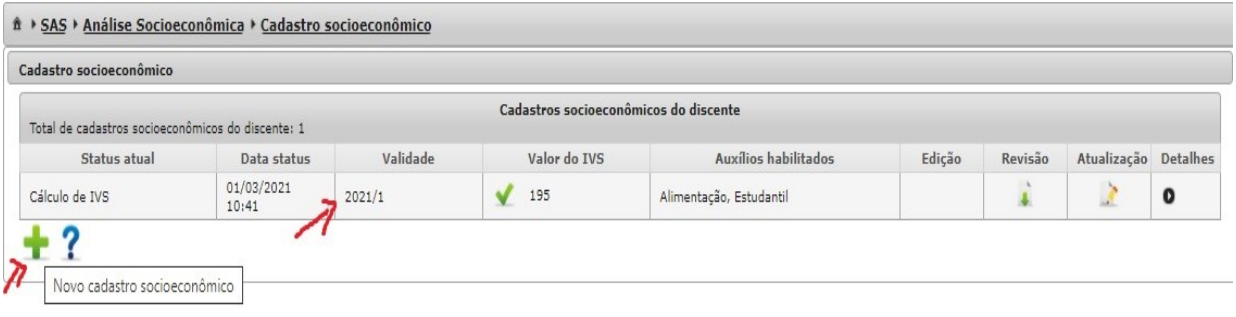

- Por último, seguir os mesmos passos do cadastro socioeconômico: gravar e enviar o cadastro.

- Entregar a documentação comprobatória no SAE do *campus*.

### **9. PERGUNTAS FREQUENTES**

#### **1 - O que preciso fazer após o preencher o questionário e enviá-lo ao SAE?**

**Resposta:** Após o preenchimento e envio do formulário o estudante precisa organizar a documentação comprobatória, conforme o Anexo I da Resolução 10/CONSUNI/CGAE/UFFS/2016, disponível no site: http://www.uffs.edu.br/institucional/pro-reitorias/assuntos-estudantis/analise-

socioeconomica, e protocolar junto ao Setor de Assuntos Estudantis de seu Campus. No caso de ser um cadastro novo será agendado uma entrevista com profissional do Serviço Social.

#### **2 - Como saberei se faltou algum documento?**

**Resposta:** O(a) estudante será comunicado(a) no dia da entrevista ou antecipadamente por e-mail enviado pelo próprio Sistema SAS. No e-mail consta a relação dos documentos entregues e os que ainda estão faltando.

#### **3 – Como posso acompanhar o resultado da minha análise socioeconômica e saber o meu IVS.**

**Resposta:** O/a estudante poderá acompanhar o andamento da análise socioeconômica no próprio sistema, na aba "Detalhes", conforme já descrito anteriormente neste manual.

A divulgação do resultado da análise socioeconômica (cadastro novo, renovação e atualização) também será enviada e-mail, após a finalização do cadastro, contendo informações como:

I - tipo de cadastro (novo, atualização, renovação);

II - dados de identificação do estudante;

III - auxílios que o estudante atende de acordo com os critérios de editais específicos;

- IV valores considerados no cálculo do IVS;
- V índice de Vulnerabilidade Socioeconômica, representado por um número;
- VI validade do cadastro, em semestres;
- VII prazo para solicitação de revisão, se for o caso.

### **4 - Após ter o cadastro socioeconômico concluído, o que é necessário fazer?**

**Resposta:** Caso o/a estudante ainda não tenha realizado a inscrição dos auxílios socioeconômicos, após o resultado da análise poderá solicitar no próprio sistema a inscrição nos auxílios, na Aba "Auxílios Socioeconômicos" – "Inscrições". Atentar para os critérios do Edital. Caso já esteja recebendo auxílios não precisa fazer nova inscrição.

### **5 - Qual é o prazo de validade do cadastro/análise socioeconômica?**

**Resposta:** A partir da sua finalização, o cadastro é válido por cinco semestres.

### **6 – Meu cadastro foi finalizado e eu estou habilitado(a) para receber os auxílios Alimentação, Moradia e Estudantil. Isso quer dizer que basta fazer a inscrição para receber os auxílios socioeconômicos?**

**Resposta:** Não. A finalização de um cadastro e a habilitação para os auxílios não significam que o(a) estudante poderá recebê-los de imediato. É preciso prestar

atenção nas faixas de corte do IVS, que são definidas no edital de seleção dos auxílios socioeconômicos publicado a cada ano. O valor dos auxílios e as faixas de corte do IVS são definidas a partir do orçamento autorizado pelo governo para o programa de assistência estudantil.

Além das faixas de corte do IVS também existem outros critérios que podem impedir o recebimento de auxílios, como a matrícula em quantidade de créditos inferior ao mínimo estabelecido, reprovações, frequência, dentre outras definidas no mesmo edital.

#### **7 – O que eu preciso para fazer a inscrição nos auxílios socioeconômicos?**

**Resposta:** Para fazer a inscrição é necessário ter a análise socioeconômica concluída e válida, possuir uma conta corrente em nome do estudante e atender aos c ritérios definidos no Edital de seleção aos auxílios socioeconômicos do ano em curso.